## **オーディオの基本操作**

## **ディスクを再生する**

画面にタッチすると、タッチキーの全ボタンが

画面にタッチすると、タッチキーが表示されます。

DVD/ ビデオ CD の基本操作

表示されるようになりました。

#### 時計を表示させる

- オーディオ画面に現在時刻を表示させることが できるようになりました。
- 時計表示設定を「地図 / オーディオで表示する」 に設定してください。(☞42 ページ)

#### 時計の表示のされかたは、オーディオによって 異なります。

#### DVD VCD TV デジタル TV VTR

例:DVD の場合 インタンスタンス 現在時刻

を表示

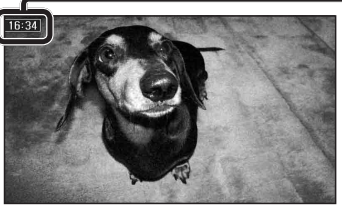

#### FM/AM CD MP3 MD ※  HDD MUSIC iPod SD-Audio BLUETOOTH Audio ハンズフリー TI

例:CD の場合 現在時刻を表示

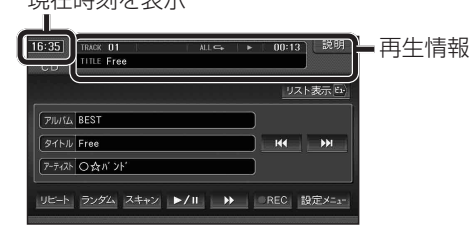

- 時計が表示されるのは、再生情報が表示され ている画面のみです。
- ※ MD は CN-HDS960TD、CN-HDS940TD のみ。

### 時計を消去する

DVD VCD TV デジタル TV VTR 一時的に時計を消去することができます。

時計をタッチする

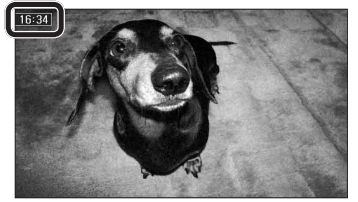

- 時計が消去されます。
- リモコンの を押すと、再度時計が 表示されます。
- メニュー画面、地図画面、他のオーディオ 画面などに切り換えると、再度時計が表示 されます。
- タッチキーが表示されているときなど、 時計を一時消去できない場合があります。

#### お知らせ

● DVDのトップメニュー/タイトルメニュー 操作時、時計付近の項目を選ぶと、時計が 消去され、項目が選ばれない場合があります。 そのときは、そのまま再度項目を選んでくだ さい。

再度時計を表示させる場合は、項目を選んだ あとに、リモコンの ۳ を押してください。

● ナビゲーションは GPS アンテナで受信した 時刻を表示しているため、TV 番組の時刻 表示とは異なる時刻が表示される場合が あります。

### タッチ操作のみ サブディスプレイ表示について

#### CN-HDS960TD のみ

サブディスプレイ表示に BLUETOOTH Audio と ハンズフリー通話と時計表示が追加されました。

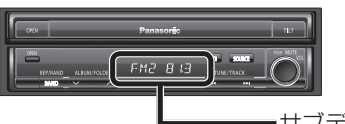

サブディスプレイ

#### ■ BLUETOOTH Audio

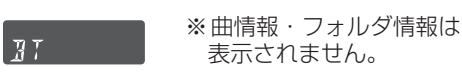

#### ■ ハンズフリー

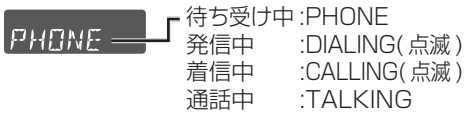

#### ■ 時計表示

្រះក្រក

サブディスプレイ表示設定を 「時計を表示する」に設定し てください。(43 ページ )

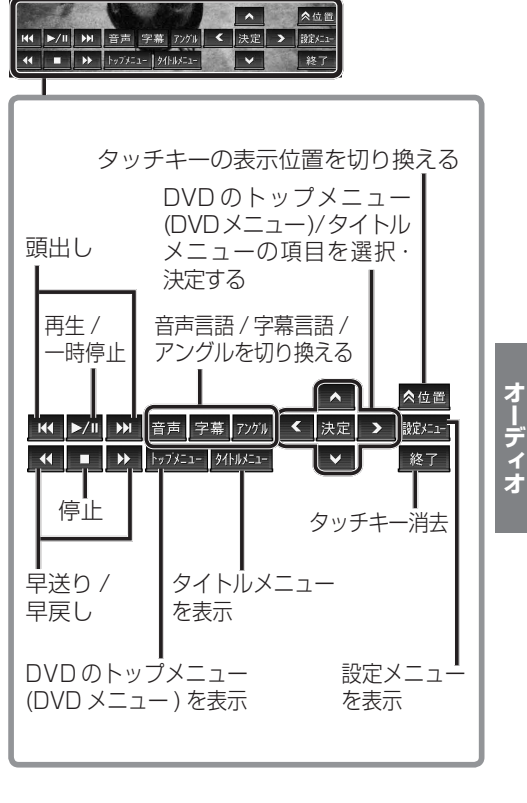

## **HDD MUSIC を再生する**

### アルバム・曲を消去する

アルバム・曲を消去する際、アルバムをよみ順 または録音日順に表示して検索できるように なりました。

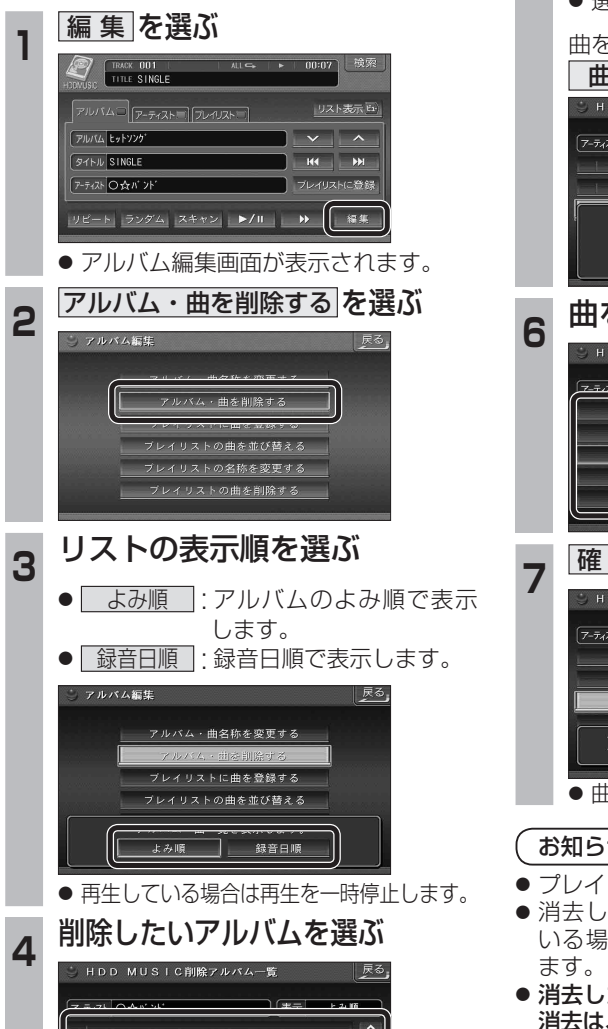

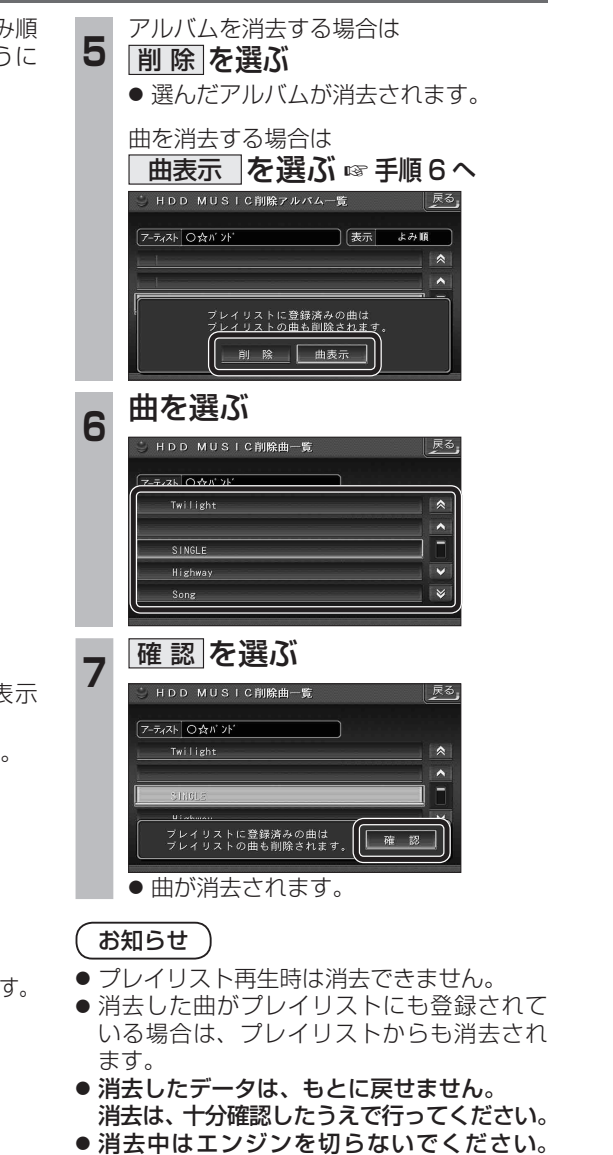

ナビゲーションが正しく動作しなくなる 場合があります。

# **音楽データの情報を編集する**

### アルバム・曲の情報を見る

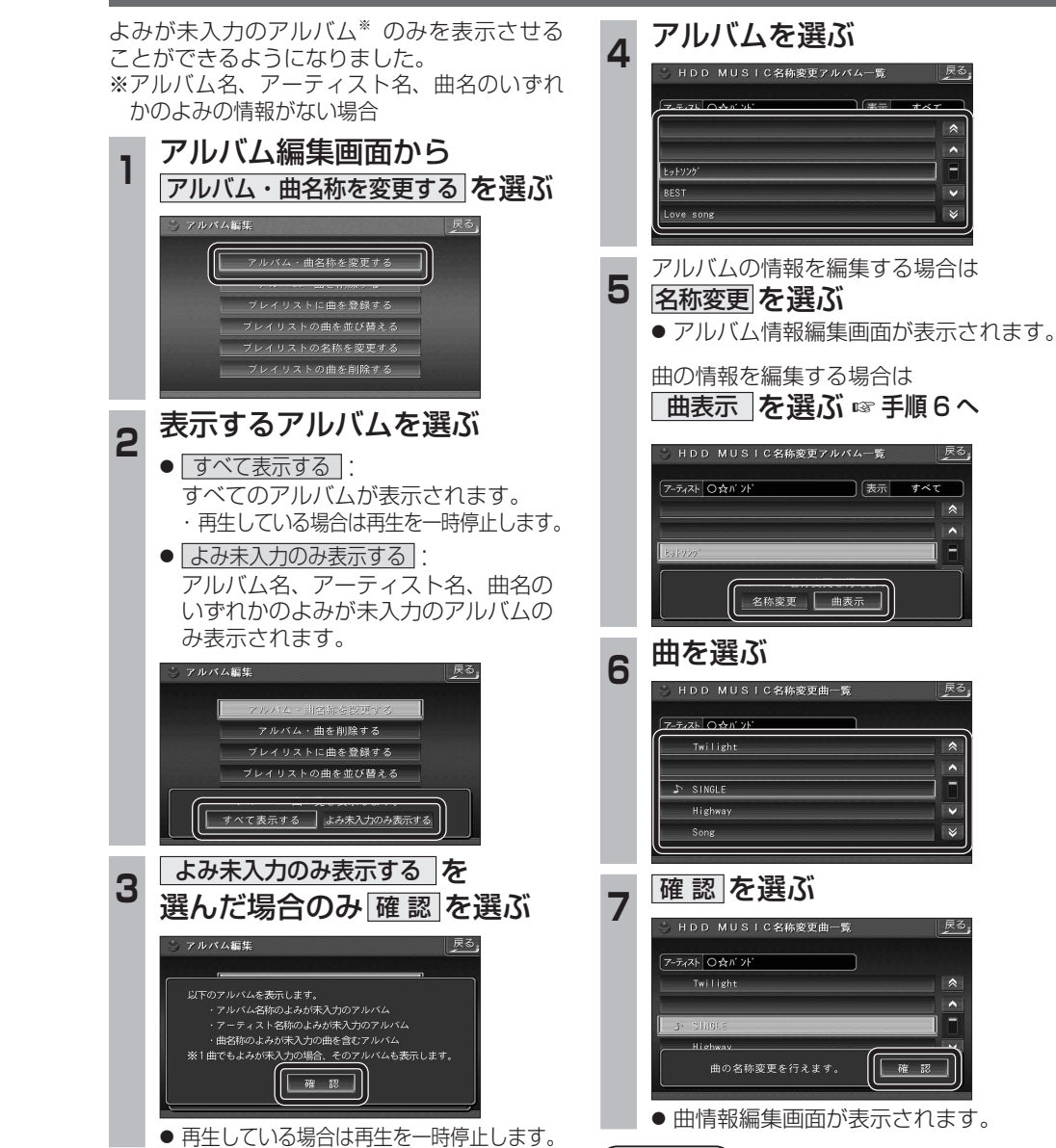

● プレイリスト再生時はアルバム・曲名称を 変更できません。

お知らせ

ヒットソン BEST Love song

## **BLUETOOTH 対応機器と組み合わせる**

別売の Bluetooth ユニット(CY-BT200D:生産完了)と接続して、ハンズフリー通話をしたり、 BLUETOOTH Audio を聞けるようになりました。

● iPod をナビゲーションに接続している場合、Bluetooth ユニット (CY-BT200D:生産完了) は 接続できません。

#### Bluetooth ユニットと接続する

ハンズフリー通話するには、別売のBluetooth ユニット(CY-BT200D:生産完了)に付属の マイクを必ず接続してください。(Bluetooth ユニットに付属の音声入力コードは使用しません。)

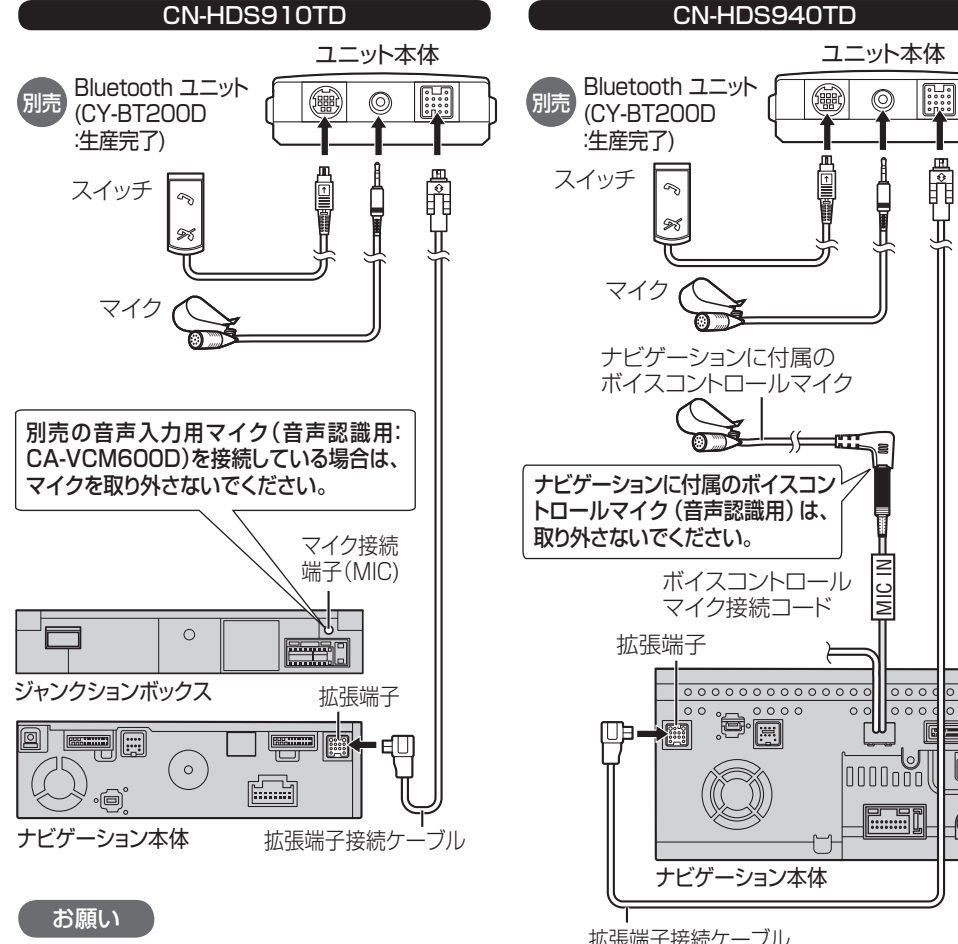

- 各接続端子は、カチッと音がするまでしっか りと差し込んでください。
- Bluetoothユニットに付属のマイクはハン ズフリー通話用です。音声認識を使用する場 合は、オンダッシュモニターに内蔵のマイク に向かってお話しください。
- ※すでに別売の音声入力用マイク(CA-VCM600D)を
- 

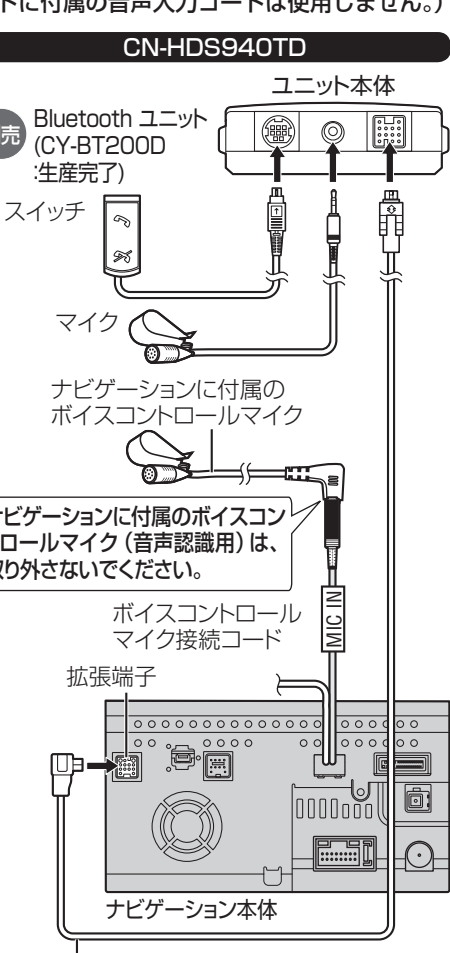

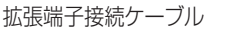

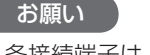

- 各接続端子は、カチッと音がするまでしっか りと差し込んでください。
- 24 25 ご使用の場合は、そちらに向かってお話しください。 ● Bluetoothユニットに付属のマイクはハン ズフリー通話用です。音声認識を使用する場 合は、ナビゲーションに付属のボイスコント ロールマイクに向かってお話しください。

● 配線・取り付けには専門の技術と経験が必要です。安全のため、必ずお買い上げの販売店にご依頼ください。 ● Bluetooth ユニット (CY-BT200D:生産完了) の説明書も、併せてご覧ください。

#### Bluetooth ユニットの 接続を確認する

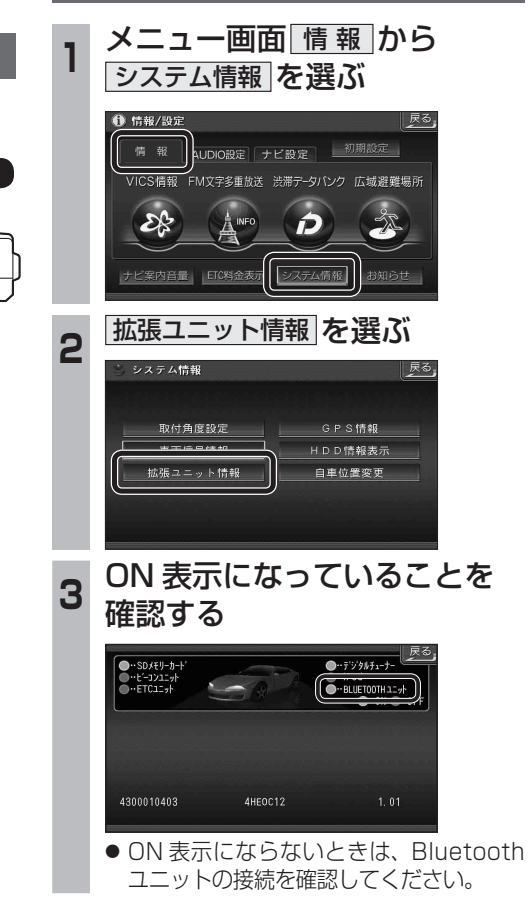

● 各接続端子は、カチッと音がするまでしっか りと差し込んでください。

お願い

インダッシュモニター

**B** en

 $\boxed{\boxed{23.2333}}$ 

 $\circ$ 

 $\circ$ 

ナビゲーション本体

スイッチ

別売

Bluetooth ユニット (CY-BT200D :生産完了)

 $\mathcal{L}_{\mathcal{O}}$ 

 $\gg$ 

マイク

● Bluetoothユニットに付属のマイクはハン ズフリー通話用です。音声認識を使用する場 合は、インダッシュモニターに内蔵のマイク に向かってお話しください。

CN-HDS960TD

別売の音声入力用マイク(音声認識用: CA-VCM600D)を接続している場合は、 マイクを取り外さないでください。

> マイク接続 端子(MIC)

> > 拡張端子

**EGE**N

 $\Box$  and  $\Box$ 

**Firmin** 

拡張端子接続ケーブル

ユニット本体

 $\circledcirc$ 

R

()

※すでに別売の音声入力用マイク(CA-VCM600D)を ご使用の場合は、そちらに向かってお話しください。

## **BLUETOOTH 対応機器と組み合わせる**

● 「BLUETOOTH について」を、よくお読みください。(☞ 48 ページ) ● BLUETOOTH対応機器は、BLUETOOTH Audio用・ハンズフリー用それぞれ1台まで接続できます。

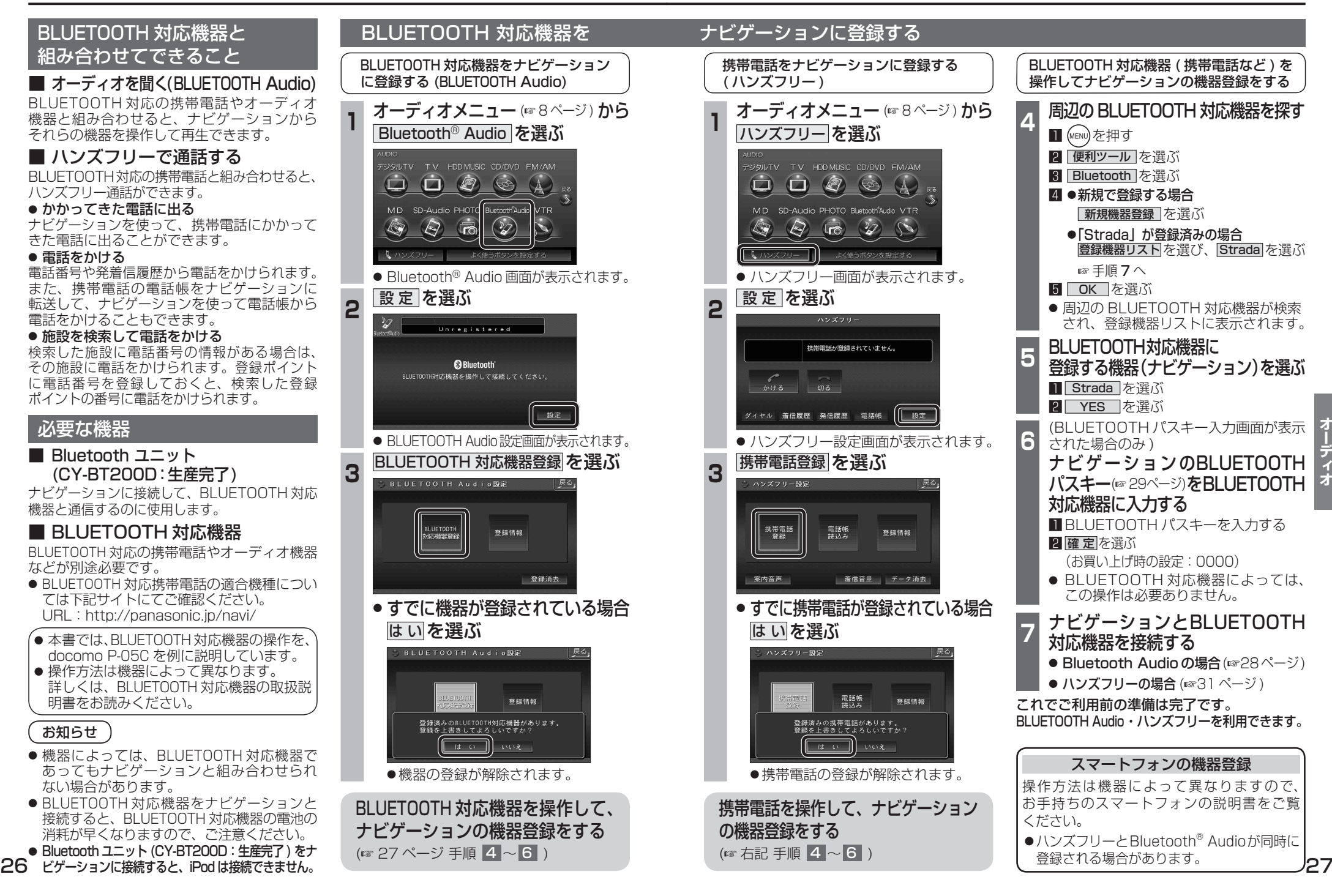

## **BLUETOOTH Audio を再生する**

#### BLUETOOTH Audio に切り換える オーディオメニュー ( 8 ページ) から 接続状態を表示 Bluetooth<sup>®</sup> Audio を選ぶ ジタルTV TV HDDMUSIC CD/DVD FM/AM  $\begin{picture}(16,15)(-10,15)(-11,15)(-11,15)(-11,15)(-11,15)(-11,15)(-11,15)(-11,15)(-11,15)(-11,15)(-11,15)(-11,15)(-11,15)(-11,15)(-11,15)(-11,15)(-11,15)(-11,15)(-11,15)(-11,15)(-11,15)(-11,15)(-11,15)(-11,15)(-11,15)(-11,15)(-11,15)(-11,15)(-11,15)(-11,15$ MD SD-Audio PHOTO Bluetooth Audio  $\circledcirc$  $\langle \bigotimes$ ൹  $\bigcirc$ ● Bluetooth® Audio 画面が表示されます。 ナビゲーションを登録した BLUETOOTH 対応機器  $M$ と接続する ● オーディオプロファイルでナビゲーション に接続してください。 頭出し この操作は、BLUETOOTH 対応機器側で行って ください。 お知らせ **<sup>2</sup>** ナビゲーションと接続する **Ⅱ** (MENU)を押す 2 便利ツール を選ぶ **3 Bluetooth を選ぶ** 4 登録機器リスト を選ぶ してください。 5 Strada を選ぶ 6 オーディオ を選ぶ ● ナビゲーションと BLUETOOTH 対 応機器が接続されます。 7 NO を選ぶ 再生する (例:ミュージックプレーヤー)  $\boldsymbol{z}$ ■ (MENU)を押す 2 データ BOX を選ぶ 3 MUSIC を選ぶ 4 ミュージックプレーヤー を選ぶ ● 前回再生した曲の情報がある場合  $\left[\begin{array}{c|c} \ast/ \mathfrak{n} & \ast \end{array}\right]$  in  $\left[\begin{array}{c|c} \ast & \ast \end{array}\right]$ 自動的に再生が開始されます。 ● 再生を一時停止します。 ・曲を変更したいとき ☞ 手順 5 へ ● 一時停止中に再度 1**/**   を選ぶと、通常 ●前回再生した曲の情報がない場合 の再生に戻ります。 ☞手順同へ **5 (MENu)を押し、フレーヤーメニュー を選ぶ** 6 再生する項目を選ぶ 7 再生する曲を選ぶ ● 選んだ曲を再生します。

### BLUETOOTH Audio の基本操作 Connected : BLUETOOTH 対応機器と接続中 Disconnected: BLUETOOTH 対応機器と未接続 Unregistered : BLUETOOTH 対応機器が未登録 Connected **B** Bluetooth  $\blacktriangleright$ / $\parallel$ 设定 再生 / 一時停止 早送り 頭出し BLUETOOTH Audio 設定 画面を表示 (☞26 ページ) ● 接続する BLUETOOTH 対応機器によっては、 ナビゲーションから再生 / 一時停止、早送り、 頭出しができない場合があります。 そのときは、BLUETOOTH 対応機器側で操作 ● i モーションの音声も再生できます。i モー ションプレーヤーから再生してください。 一時停止する **再生中に ▶/Ⅱ を選ぶ** Connected

**BBluetooth** 

設定

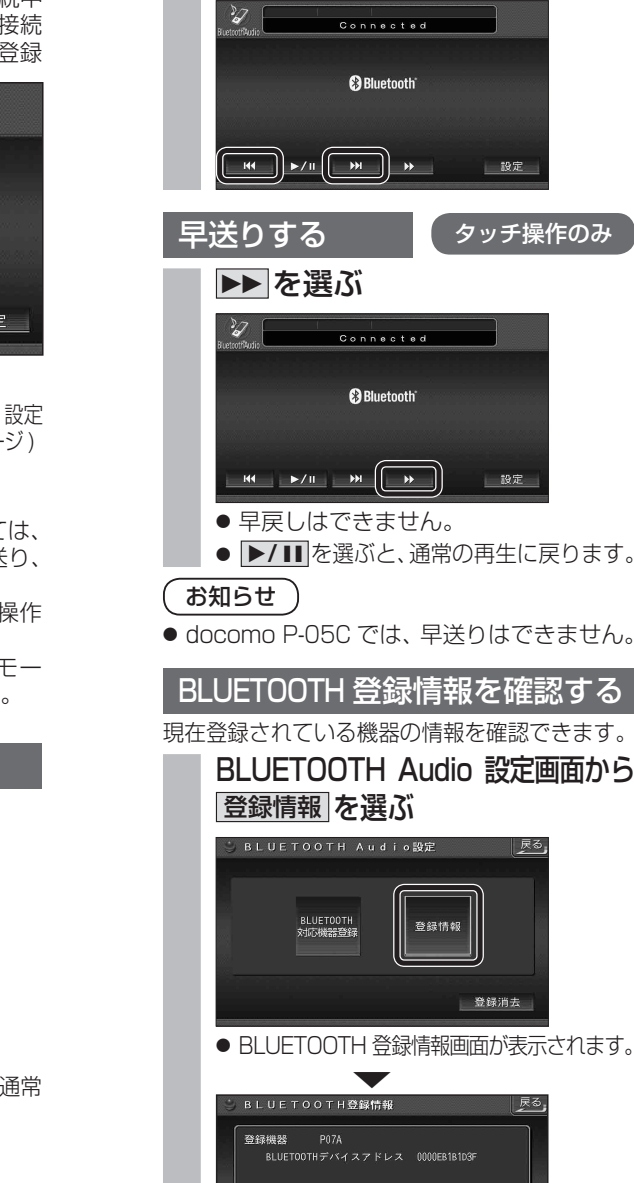

BLUETOOTH接続情報 車載機名 Strada

BLUETOOTHバスキー 0000 <u>一変更</u><br>BLUETOOTHデバイスアドレス 0016FE066292

曲を頭出しする

:  9を選ぶ

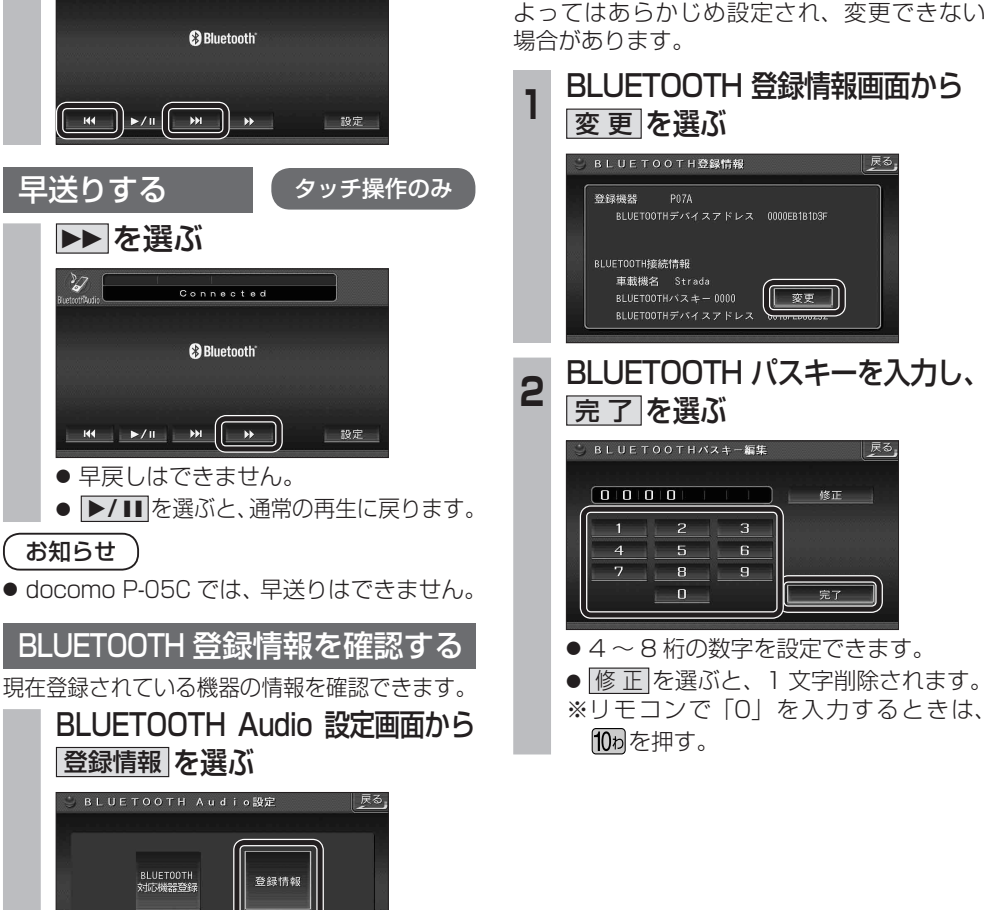

変更を選ぶ BLUETOOTH登録情報 登録機器 P07A BLUETOOTH接続情報 **查戴機名 Strada BLUETOOTH/S**  $x = -0000$ │ 変更 │ BLUET00THデバイスアドレス **<sup>2</sup>** BLUETOOTH パスキーを入力し、 完 了 を選ぶ BLUETOOTHバスキー編集 00000 10  $2 \mid 3$ 

 $-6$ 

 $\overline{4}$  5

 $\begin{array}{|c|c|c|c|}\hline 7 & \hspace{1.5cm} 8 & \hspace{1.5cm} 9 \\ \hline \end{array}$  $\overline{0}$ 

**<sup>1</sup>** BLUETOOTH 登録情報画面から

BLUETOOTH パスキーを変更する

■ BLUETOOTH パスキーとは BLUETOOTH による接続を他人に許可なく 使われないためのパスワードです。接続機器に

- オーディオ
- 4~8 桁の数字を設定できます。 ● 修正 を選ぶと、1文字削除されます。 ※リモコンで「0」を入力するときは、 10ヵを押す。

完了

28 29

## **BLUETOOTH Audio を再生する**

#### BLUETOOTH Audio の登録情報を 消去する

BLUETOOTH Audio の登録情報を消去します。

BLUETOOTH Audio の登録情報を消去すると、 もとに戻せません。(再度登録が必要になります。) 消去は、十分確認のうえ行ってください。

#### **<sup>1</sup>** BLUETOOTH Audio 設定画面から 登録消去 を選ぶ **BLUETOOTH Audio設定** ∥ 戻る」

登録情報

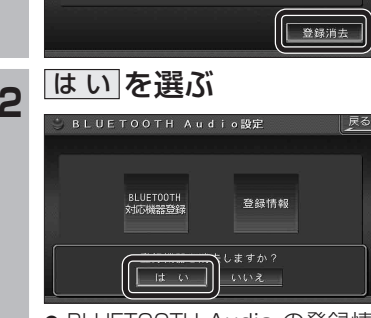

BLUETOOTH<br>対応機器登録

- BLUETOOTH Audio の登録情報が消去 されます。
- 消去完了のメッセージが表示されるまで、 ナビゲーションの電源を切らないでくだ さい。登録情報の消去が正しく行われな い場合があります。

#### お知らせ

● ハンズフリーの登録情報は、上記の操作で は消去されません。ハンズフリーの登録情 報を消去する場合は 38 ページをご覧くだ さい。

#### ハンズフリー通話するときは

**ハンズフリーで通話する**

- 交通事故防止のため、なるべく安全な場所に 停車してください。
- 通話が聞き取りやすいように、車の窓を 閉めてください。
- マイクに向かって大きな声ではっきりと お話しください。

#### お知らせ

● ナビゲーションの音声案内時にハンズフリーの 音声はナビミュートされません。

#### ハンズフリーに切り換える

オーディオメニュー (88ページ) から ハンズフリー を選ぶ

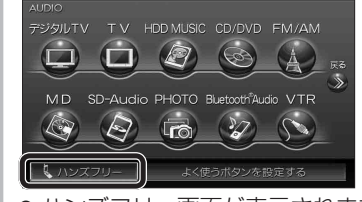

● ハンズフリー画面が表示されます。

#### CN-HDS960TD のみ インダッシュモニターが閉まった状態ではハンズフリー 通話はできません。モニターを立ちあげて使用してください。

#### ナビゲーションを登録した携帯電話 と接続する

ハンズフリーをお使いになる前に、ナビゲー ションを登録した携帯電話を、ハンズフリー プロファイルでナビゲーションに接続してく ださい。

● ナビゲーションのオーディオがハンズフリー ON の状態で行ってください。(237 ページ)

この操作は、携帯電話側で行ってください。

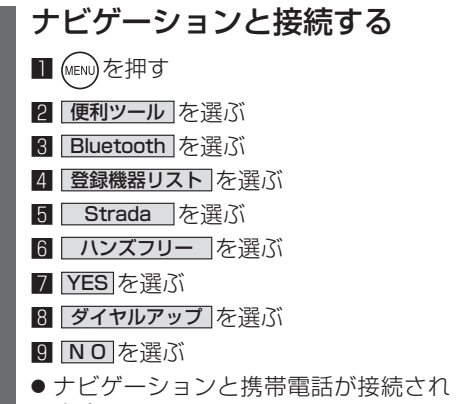

- ます。
- 機種によっては、携帯電話を手動で接続 待機状態にする必要があります。

#### お知らせ

- ハンズフリー用の機器を接続した状態でナビ ゲーションの電源を切ると、次回起動時に、ナビ ゲーションはハンズフリー用機器との接続を 自動的に開始します。
- オーディオがBLUETOOTH Audio の状態で ナビゲーションの電源を切った場合は、次 回起動時にナビゲーションとハンズフリー 用機器は自動的に接続されません。ハンズ フリーを利用するには、いったんオーディオ をハンズフリーに切り換えてください。しば らくすると、自動的に接続されます。
- 携帯電話を待受画面にしないと、ハンズ フリー通話ができない場合があります。
- ●携帯電話によっては、ナビゲーションとハン ズフリー接続中は携帯電話を操作して電話 をかけても(出ても)ハンズフリー通話にな る場合があります。

#### ハンズフリーの基本操作

#### ■ 待受中

ハンズフリーを OFF にする (☞37 ページ) 電話をかける (☞32 ページ)

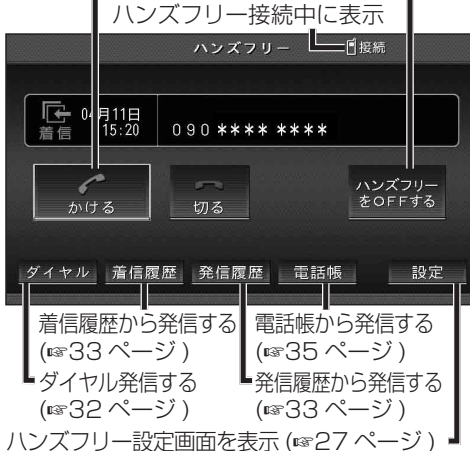

## 通話を携帯電話に切り換える / ハンズフリーに

イオ

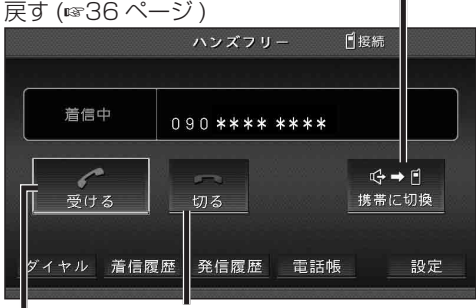

■ 発信中 / 着信中 / 通話中

【着信中】 電話に出る (☞32 ページ) 【着信中】電話に出ずに切る (☞32 ページ) 【発信中】発信を中止する (36 ページ ) 【通話中】電話を切る (36 ページ )

#### ■ 地図画面表示中は

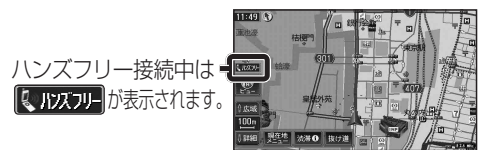

30 31

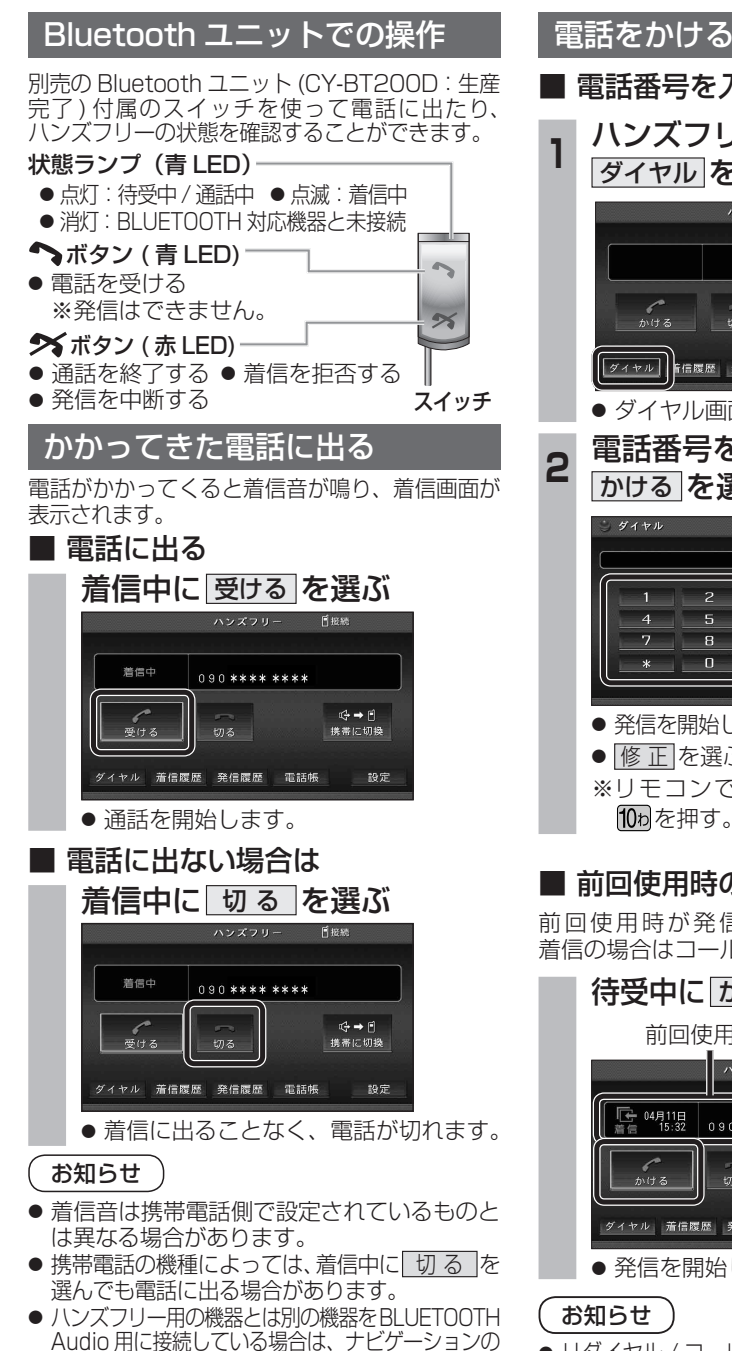

オーディオが BLUETOOTH Audio のときに電話が

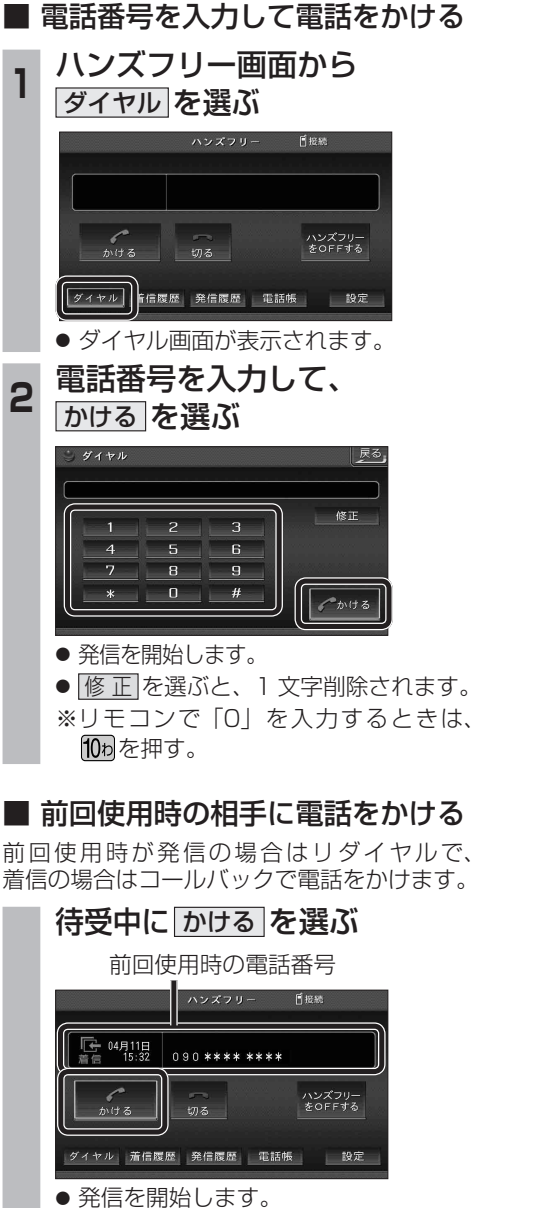

● リダイヤル / コールバックは、走行中も可能です。

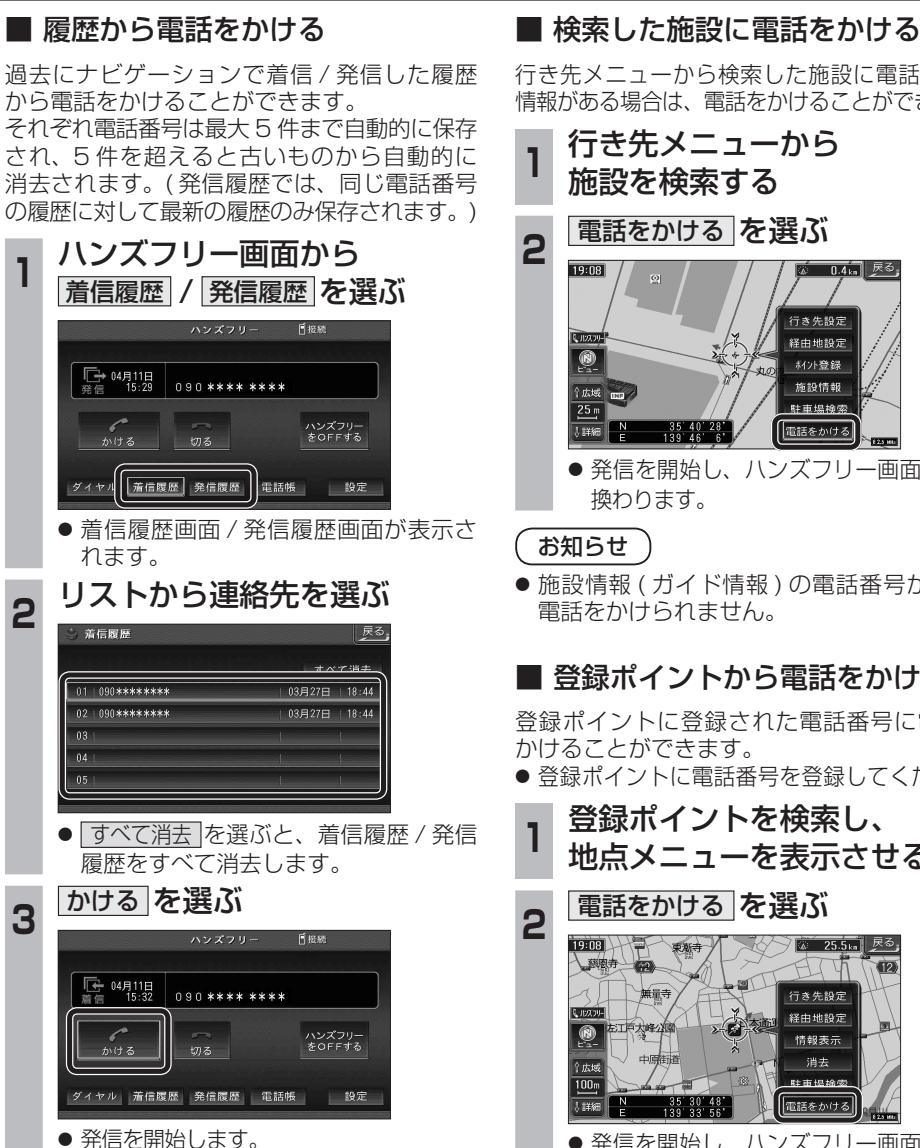

行き先メニューから検索した施設に電話番号の 情報がある場合は、電話をかけることができます。

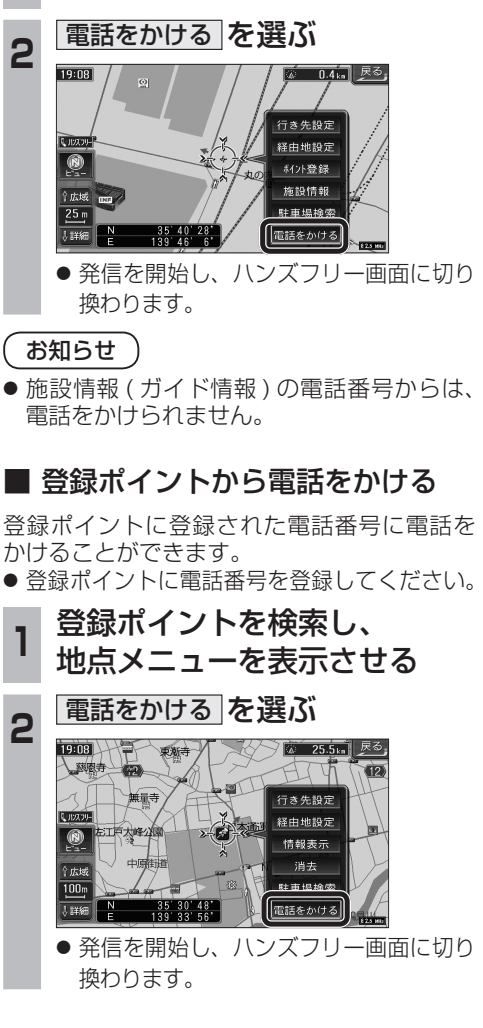

#### 電話をかける (続き)

#### ■ 電話帳から電話をかける

#### 携帯電話の電話帳をナビゲーションに登録する

#### 携帯電話に登録された電話帳をナビゲーション に送信し、登録できます。

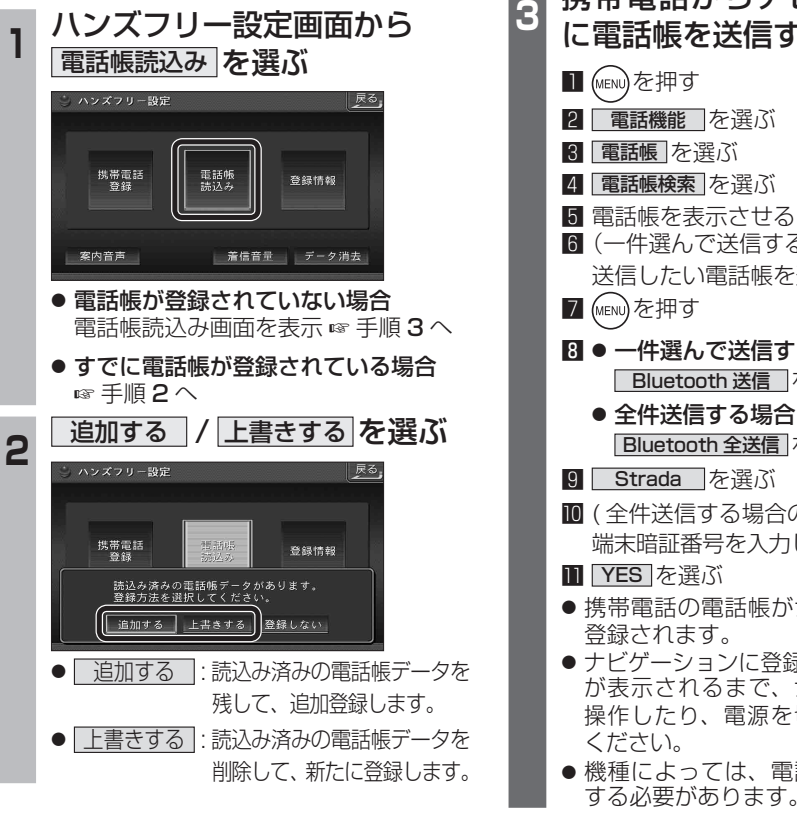

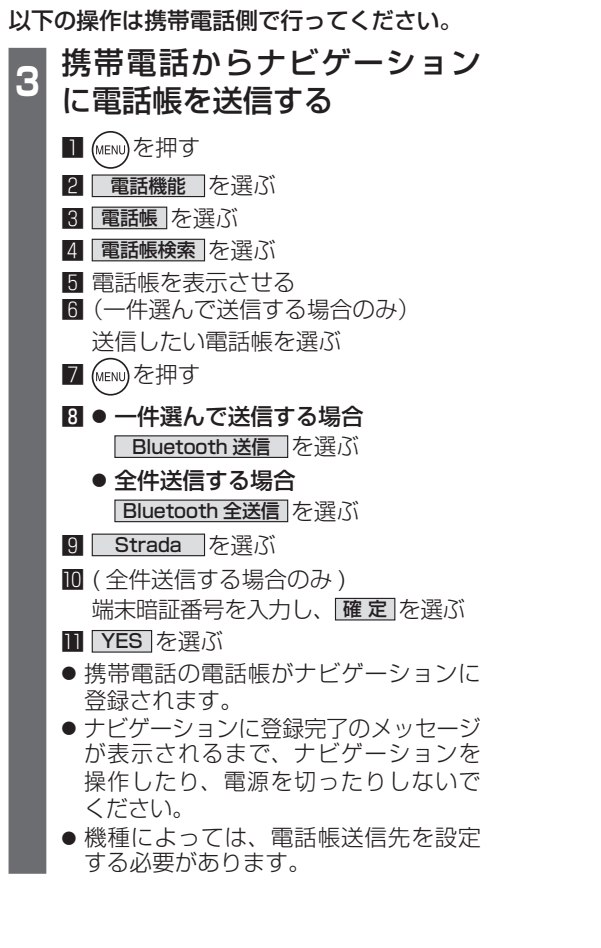

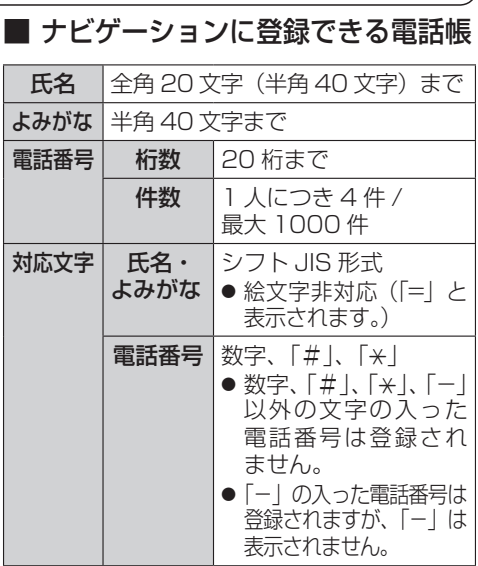

#### お知らせ

- 手順 3 は docomo P-05C を例に説明して います。操作方法は機器によって異なりま すので、お手持ちの携帯電話の説明書をご 覧ください。
- ナビゲーションに登録した電話帳の内容を編集 したり、部分的に消去することはできません。 電話帳の内容を変更するときは、ナビゲーション に登録された電話帳をすべて消去 (6838 ページ) し、再度登録しなおしてください。
- オブジェクトプッシュサービスを利用します。
- ●携帯電話を操作中に一定時間が経つと、電話 帳読込み画面はハンズフリー設定画面に 戻ります。その場合は再度、電話帳読込み 画面を表示させてから携帯電話の操作を 続けてください。

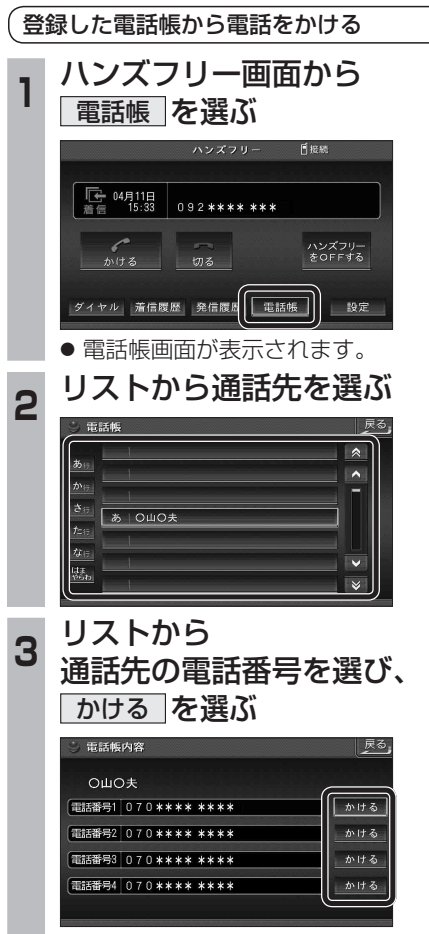

● 発信を開始します。

CN-HDS960TD のみ インダッシュモニターが閉まった状態ではハンズフリー 通話はできません。モニターを立ちあげて使用してください。

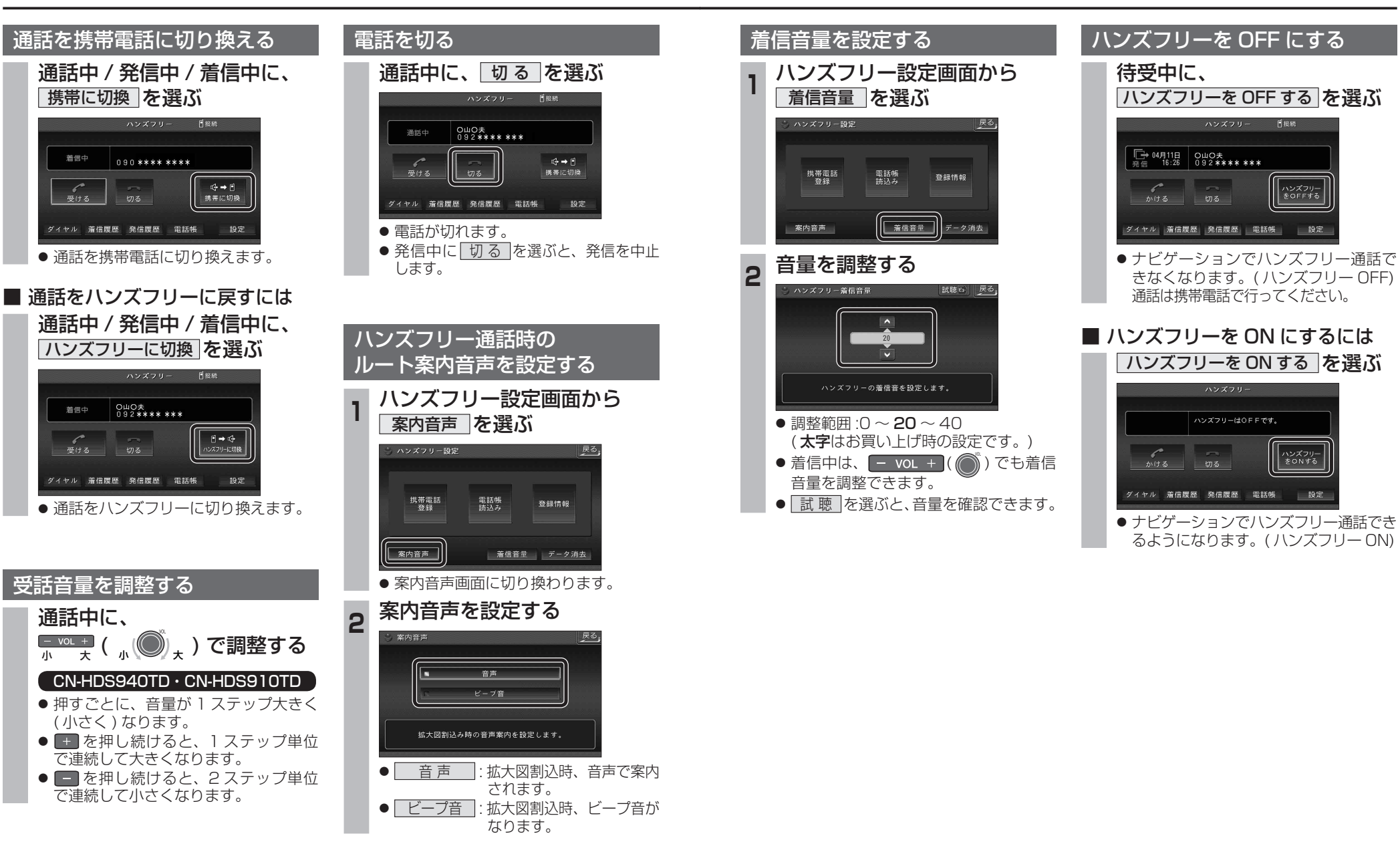

オーデ

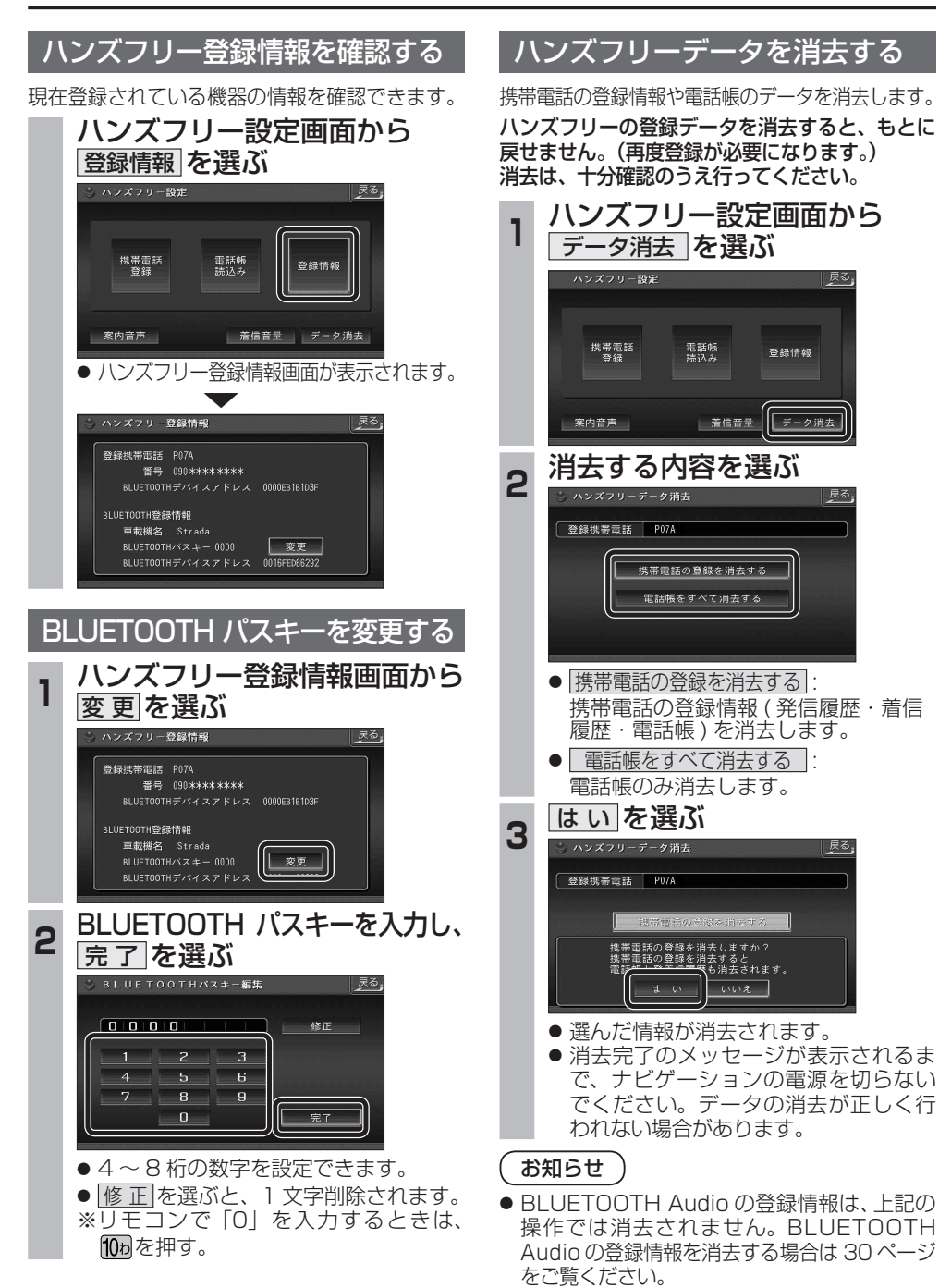

# **BLUETOOTH Audio 操作に関するボイスワード**

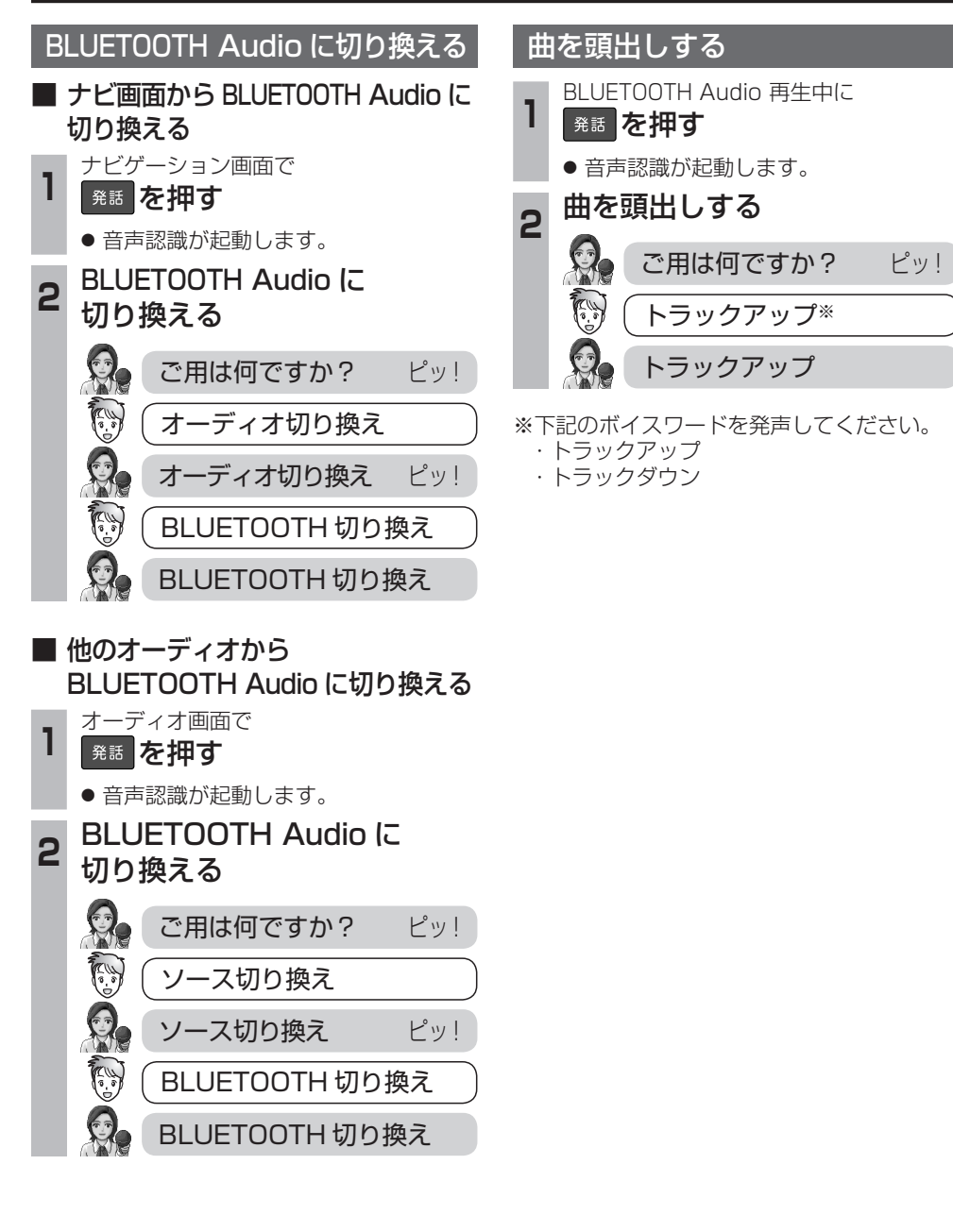